## **Anleitung, Spieler Neu- und Nachmeldung**

1. Login, [hier klicken](https://rdva.2k-dart-software.de/index.php/de/?option=com_dartliga&controller=dartliga&view=login)

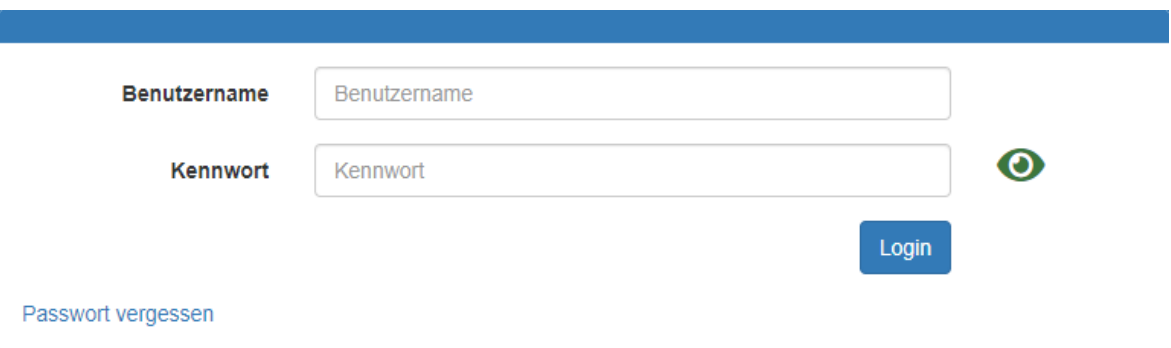

## 2. Das Menü Spielermeldung auswählen

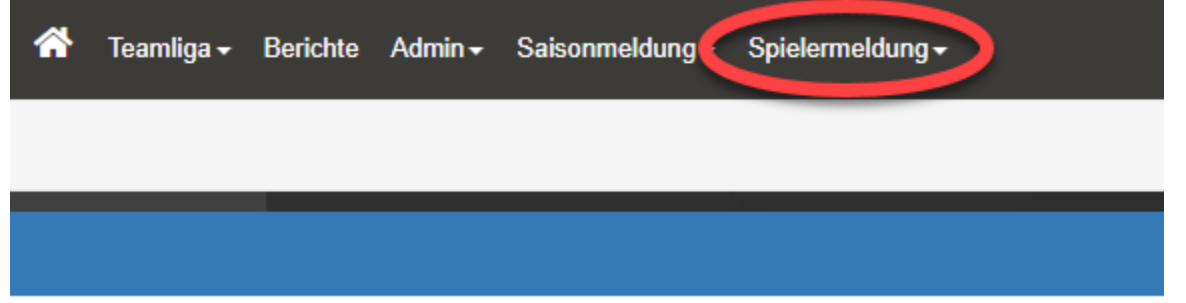

3. Meldung auswählen

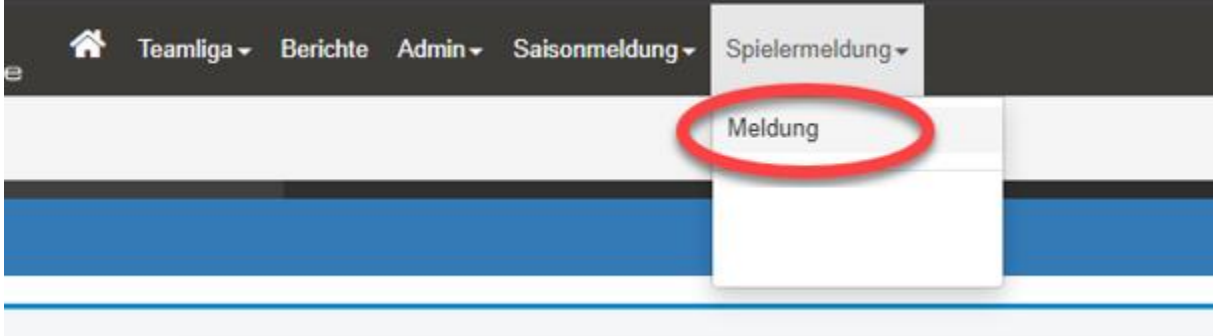

4. Bitte alle gelben Felder (Pflichtfelder) ausfüllen. Schwarze Felder sind optional und können wenn Ihr wollt ausgefüllt werden.

Schieberegler "Mitglied vorhanden" auf grün stellen, wenn es eine NACH-Meldung ist. Bei einer **NEU**-Anmeldung auf rot stellen.

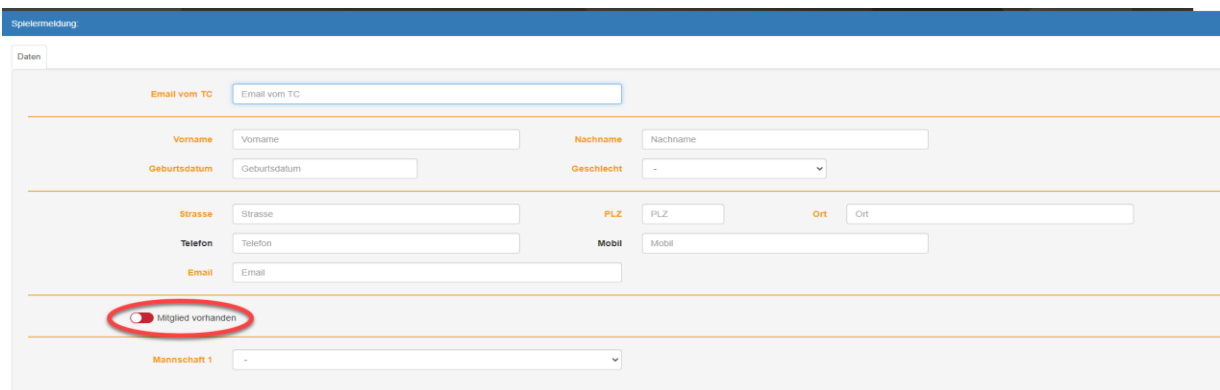

## 5. Speichern

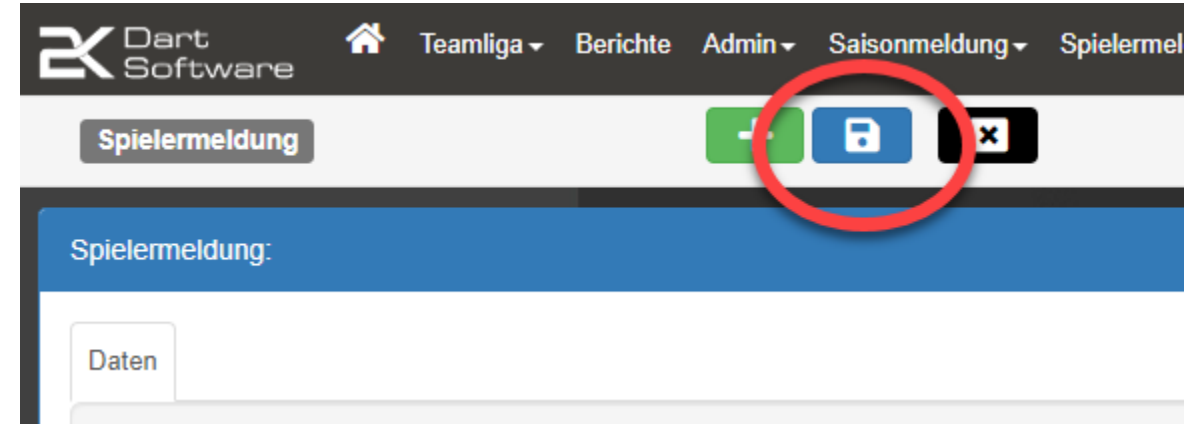

- 6. Ihr bekommt eine automatische E-Mail mit allen angegebenen Daten, an die Adresse "Email vom TC" gesendet. Bitte kontrolliert, ob die Daten korrekt sind. Sollte sich ein Fehler in die Daten eingeschlichen haben, dann schreibt bitte umgehend eine E-Mail, mit den korrekten Angaben an [meldungen@rdva.de](mailto:meldungen@rdva.de)
- 7. Die Daten werden von uns geprüft und das Mitglied wird freigegeben. Sobald das Mitglied unter Berichte → Report → Mannschaftskarte und in der Ligaübersicht unter Spielerkader sichtbar ist, ist das Mitglied spielberechtigt.

19.01.2024